# **Data Pump — Select source alias**

## **Overview**

Use the Data Pump to move data (both database schema and content) between databases. Both source and target can be either a PC database or a SQL database server.

#### **Procedure: How to use the data pump**

- 1. Create an alias for both the source and target databases by using the Borland Database Engine (BDE) Administrator.
- 2. In the Data Pump, select both the source and target alias. The source can be either an alias or a directory; however, SQL server databases always require an alias and may require a login.
- 3. Select the tables that you want to move from the source database.
- 4. View a preliminary report to determine how the data will appear when you move it to the target database.
- 5. Modify any data types, indexes, or referential integrity that will not be supported on the target database.
- 6. Upsize the data.
- 7. View the final status report to determine the sequence in which data objects have been upsized, what data objects were upsized, and how they appear on the target. You can now update or modify the data directly on the target.

## **Considerations**

Follow the directions in the BDE Administrator when you create an alias. Select the driver for the source or target database and set all the parameters.

For information about creating aliases, refer to:

BDE Administrator Guide

Borland SQL Links Online Guide

Before you move any data, you must understand how the data was created on the source database and how it will appear on the target database. Depending upon the structure of your data on the source database and the database objects that are supported on the target database, some modifications may be required.

**Microsoft SQL Server:** When moving data to a Microsoft SQL Server server be sure to set the configuration parameters MAX QUERY TIME and TIMEOUT to 20. This ensures data movement.

**Paradox:** When moving data to a Paradox table, any indexes from the source relation will not be transferred. This is due to the design of Paradox tables, requiring a primary index prior to creating secondary indexes.

{button ,AL(`bdedocs')} Other BDE online documentation

# **Data Pump — Inspect or modify items**

The preliminary report displays all the tables that will be upsized before you actually move the data. The Fields, Indexes, and Referential Integrity columns indicate whether or not the data translation will be acceptable from the source to target databases. Some data may need modification.

#### **To modify table names**

To modify a table name, either double click on the status cell of the Fields column associated with the table or click on the status cell and choose Modify Mapping Information For Selected Item. The Modify Fields dialog box appears.

### **To modify fields**

If the status of the fields displays "Modified Names", you may need to modify the field name before you upsize the data. Fields with the "Unchanged" status will not require modification.

To modify a table's fields, either double click on the status cell of the Fields column or click on the status cell and choose Modify Mapping Information For Selected Item. The Modify Fields dialog box appears.

### **To modify indexes**

The status in the Indexes column indicates the number of indexes on the table and whether or not the index will change. N/A status indicates that the table was not indexed. Depending upon the indexing requirements on the target database, indexes may require modifications.

To modify a table's indexes, either double click on the status cell of the Indexes column or click on the status cell and choose Modify Mapping Information For Selected Item. The Modify an Index on Table dialog box appears.

**Note:** If the target table is a Paradox table, indexes are not moved. Paradox requires a primary index to support maintained or updated indexes.

#### **To Inspect Referential Integrity**

The status in the Referential Integrity column indicates "Verified OK" or "Has Problem." Double click on the cell to receive an information message.

# **Data Pump — Modify fields**

The Modify Fields dialog box displays a list of fields of the selected table in the Source Field Names window. Once you have modified the table's fields, choose <Back to return to the Inspect or Modify Items dialog box. You are ready to select another table for modification.

#### **To modify a table name**

Type the table name as it will appear on the target database in the Target Table Name edit box.

**Note:** Before the preliminary report is created, the Data Pump verifies that the table name created on the target database will be unique and assigns a unique name. User-entered table names will not be verified against the target database and may fail if not unique.

### **To modify a field**

Select the field to modify in the Source Field Names list box. The information for the field appears in the Source and Target columns. If the information is applicable to the field, it can be modified in the target column. Information that is not available or cannot be modified is grayed out.

#### **Source headingDescription**

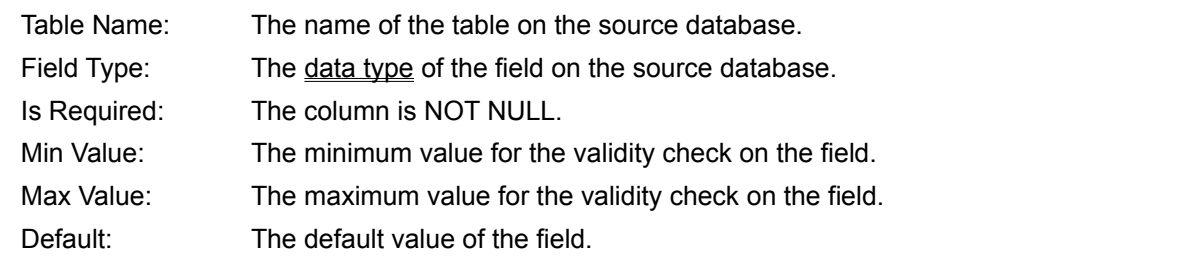

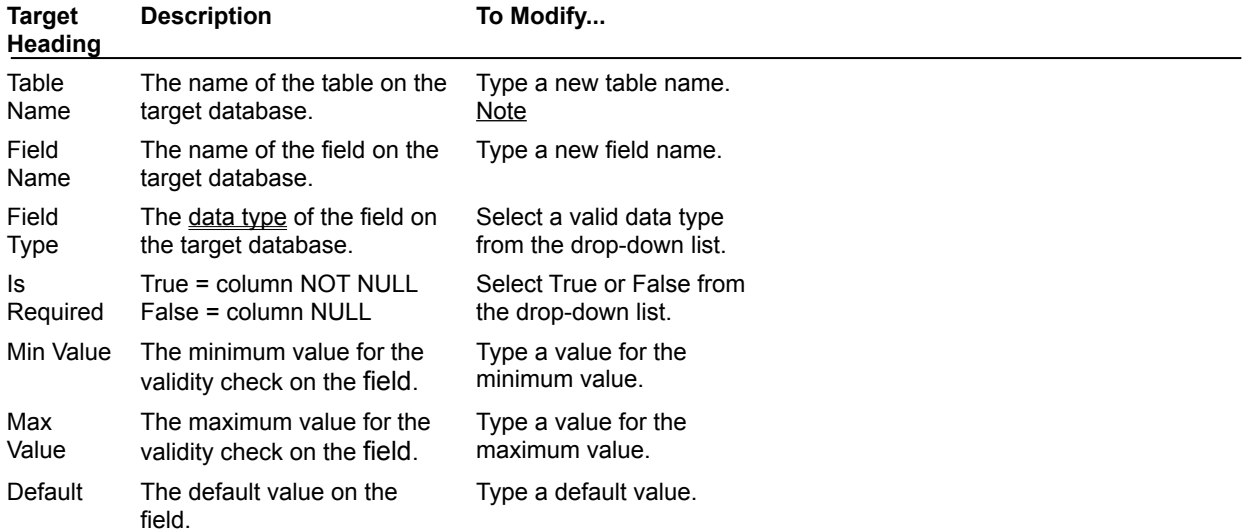

**Note:** Before the preliminary report is created, the Data Pump verifies that the table name created on the target database will be unique and assigns a unique name. User-entered table names will not be verified against the target database and may fail if not unique.

# **Data Pump — Modify an index on table**

The Modify an Index on Table *<table\_name>* dialog box displays information about all of the table's indexes. By using Next>, you cycle through each index on the table until information is displayed for each index. You then are returned to the Inspect and Modify Items dialog box and can select another table.

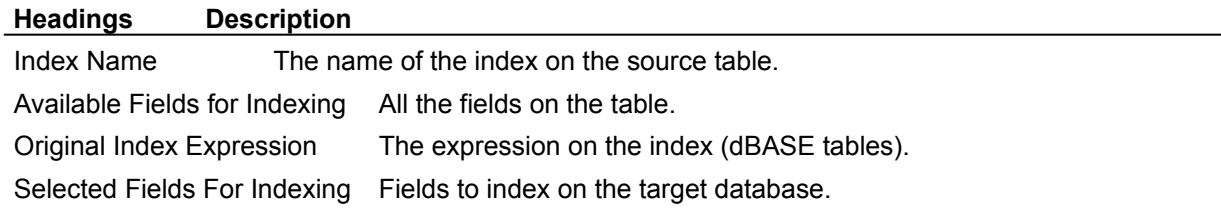

## **To Modify the Index Name**

Type a new index name in the Index Name edit box.

## **To Modify the Original Indexed Expression**

View the index expression from the dBASE table in the Original Index Expression box. Add the fields you want to index on the target database to the Selected Fields For Indexing list box. To do so, use the arrow buttons or keys to move the selected fields.

### **To add indexed fields on the target server**

Add the fields you want to index on the target database to the Selected Fields For Indexing list box. To do so, use the arrow buttons or keys to move the selected fields.

# **Data Pump — Report**

The Report of Upsizing activities displays the data objects that were moved to the target database in the order moved.

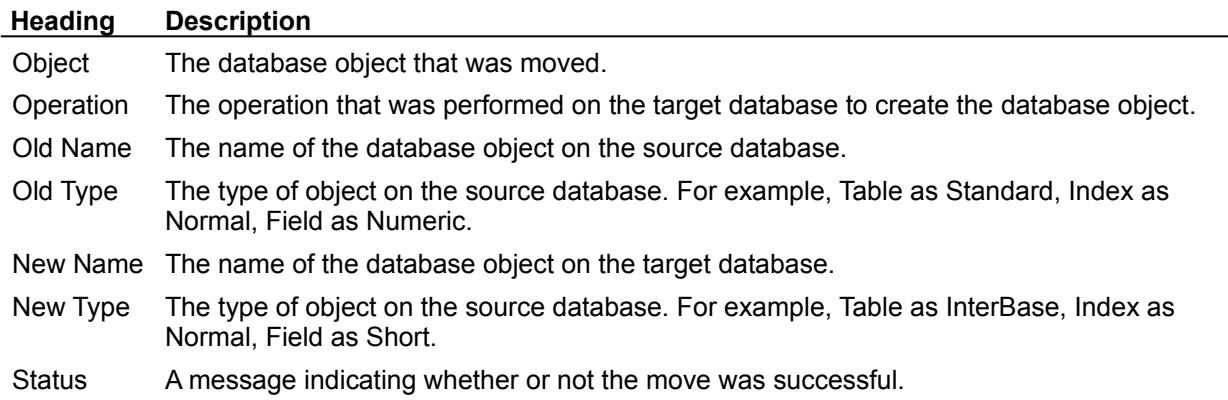

## **To write a copy of the report to a file**

You can save the report to a file in the format specific to the default driver as set in the BDE Administrator, by choosing 'Write a copy of this report to a file'. The Save File dialog box appears. Enter the name and location of the file. Files may be set to read-only.